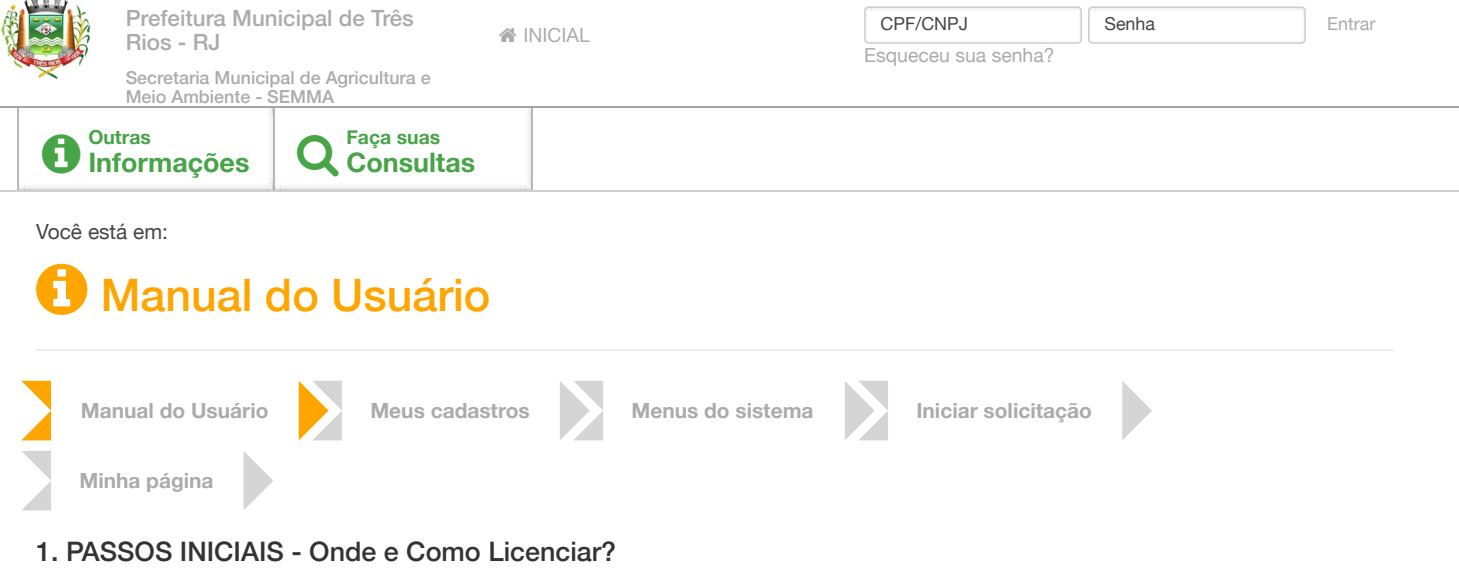

## **1º PASSO**

**I** – **No Portal de Licenciamento do INEA**, no menu **["Onde e como licenciar](http://200.20.53.7/Ineaportal/Enquadramento/Passo1a.aspx)"**, que toma por base a descrição e caracterização do empreendimento, efetue o enquadramento do seu empreendimento que segue legislação e informa se há, ou não, obrigatoriedade de licenciamento., bem como, informará o Órgão Licenciador de seu empreendimento (União, Estado ou Município); IMPRIMA A FICHA DE ENQUADRAMENTO DE SEU EMPREENDIMENTO;

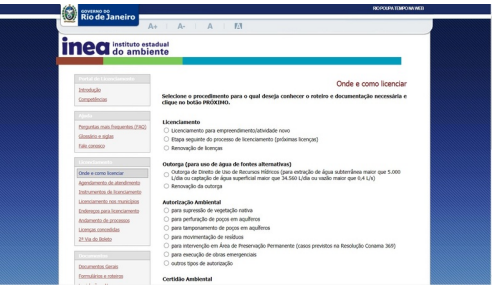

## **2º PASSO**

 $Inf$ Emp

 $\overline{\phantom{a}}$ 

**II – Imprima a Ficha de Enquadramento gerada pelo Portal de Licenciamento Ambiental INEA;<br>Licenciamento Inexigivel** 

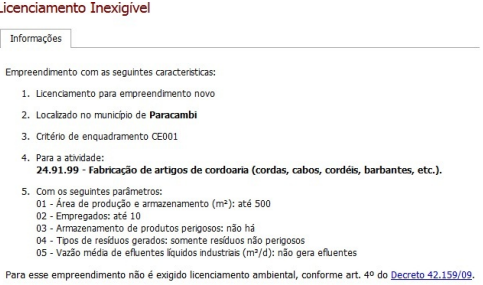

Para obtenção de uma Certidão Ambiental confirmando a inexigibilidade de licença, solicitar informações<br>ao INEA ou ao município, se conveniado. Consulte o menu "<u>Endereços para licenciamento</u>". Recomenda-se imprimir e arquivar este texto para futuras consultas.

## **3º PASSO**

**III** – Encaminhe sua solicitação no Órgão Ambiental Responsável, sendo o MUNICÍPIO, utilize o Portal de Licenciamento Ambiental

#### **[www.paracambi.sislam.com.br](http://www.paracambi.sislam.com.br/)**

#### **4º PASSO**

**IV -** Cadastre-se como usuário do sistema SISLAM 2.0 online (mais informações no ponto específico do Manual do Usuário);

**V -** No Menu Atividades Licenciáveis, localize sua atividade e o formulário de rascunho com as informações que serão solicitadas;

**VI** - No menu "Consultar Documento", salvar ou imprimir o "Termo de Referência" para sua atividades (será necessário a lista em mãos ao final do

formulário para anexar os arquivos da listagem);

### **5º PASSO**

**VI -** Após o cadastro de usuário do sistema, cadastre o EMPREENDEDOR da solicitação no menu Meus Empreendedores / Novo Empreendedor;

VII - Cadastre o EMPREENDIMENTO/PROPRIEDADE informando os dados do local da solcitação no menu Meus Empreendimentos/Propriedades;

VIII - No menu Página Inicial, faça sua solicitação através do acesso rápido da atividade objeto de sua solicitação (ex. Industrial, Extração Mineral, etc...)

## **6º PASSO**

**IX -** Após CRIAR SUA SOLICITAÇÃO, preencha o formulário da atividade, anexar toda a documentação via digital constante no Termo de Referência, confira os dados antes de enviar o formulário, imprima a documentação gerada pelo sistema, providencie a documentação obrigatória para a atividade objeto, efetue o pagamento da taxa ambiental, inlcuir cópia da mesma, protocole sua solicitação junto ao Município (consulte mais informações no Manual do Usuário);

## 7º PASSO

**X -** Fazer o Agendamento de atendimento online no sistema (Fica no lado direito da tela);

**XI -** Levar no dia agendado toda a documentação impressa da documentação;

# OBS.: ANTES REALIZAR O PROTOCOLO, FAÇA A CONFERÊNCIA DOS TERMOS DE RERÊNCIA OBJETO DO SEU PROCESSO JUNTO AO MUNICÍPIO.

# O Processo não poderá ser aberto faltando documentação.

Próximo passo >

# INFORMAÇÕES

[Instruções de uso do Sislam](https://tresrios.sislam.com.br/defaults/informacao) Online [Notícias/Educação](https://tresrios.sislam.com.br/rel_noticias/noticia) Ambiental [Conselho de Meio Ambiente](https://tresrios.sislam.com.br/rel_conselhos) [Perguntas Frequentes](https://tresrios.sislam.com.br/rel_ajudas) [Manual do Usuário Externo](https://tresrios.sislam.com.br/rel_manual_usuarios) [Contato da Secretaria](https://tresrios.sislam.com.br/contatos/index)

# CONSULTAS

[Atividades](https://tresrios.sislam.com.br/rel_atividades_licenciavels/busca) [Documentos Emitidos](https://tresrios.sislam.com.br/consulta_processo_report) [Documentos Requeridos](https://tresrios.sislam.com.br/documento_requerido_report) [Pessoas Físicas](https://tresrios.sislam.com.br/lpessoa_fisica_report) [Pessoas Jurídica](https://tresrios.sislam.com.br/pessoa_juridica_report) [Documentação Obrigatória](https://tresrios.sislam.com.br/rel_consulta_documentos/index) [Enquadramento Inea](http://200.20.53.7/Ineaportal/Enquadramento/Passo1a.aspx)

#### ENDEREÇO

**Prefeitura Municipal de Três Rios** Rua Tenente Enéas Torno, s/n° Margem Direita, Margem Direita, RJ 25804-080

### CONTATO

Telefone: (21) 2255-2323 meioambiente@tresrios.rj.gov.br

[Ajuda | Atendimento](http://www.chamados.sislam.com.br/)

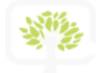

 [Sislam - Tecnologia Ambiental e Urbanística - Copyright 2014 - Todos os direitos reservados](http://www.sislam.com.br/)